МУНИЦИПАЛЬНОЕ БЮДЖЕТНОЕ УЧРЕЖДЕНИЕ ДОПОЛНИТЕЛЬНОГО ОБРАЗОВАНИЯ МУНИЦИПАЛЬНОГО ОБРАЗОВАНИЯ ДИНСКОЙ РАЙОН «ЦЕНТР ТВОРЧЕСТВА»

#### ОТКРЫТОЕ ЗАНЯТИЕ

ТЕМА: «СОЗДАНИЕ И РЕДАКТИРОВАНИЕ ИЗОБРАЖЕНИЙ В ВЕКТОРНОМ ГРАФИЧЕСКОМ РЕДАКТОРЕ CORELDRAW>>

> ПЕДАГОГ: ДОПОЛНИТЕЛЬНОГО ОБРАЗОВАНИЯ ПЕТРЕНКО БЕЛА АРТАШЕСОВНА

**Цели занятия**:

- повторить и закрепить знания по теме «Технология обработки графической информации». Способствовать формированию навыков работы по созданию и редактированию изображений в векторном графическом редакторе.
- развивать познавательный интерес, творческие способности, формирование информационной культуры и потребности в приобретении знаний, умение работать в группе.
- воспитывать самостоятельность, чувство коллективизма, эстетический вкус.

Задачи занятия:

- *образовательные:* активизация познавательной деятельности учащихся;
- *развивающие:* развитие мыслительных навыков учащихся, умения критически анализировать ситуацию; формирование умений применять ранее полученные знания;
- *воспитательные:* воспитывать у учащихся аккуратность, *умение работать в команде.*

**Тип занятия:** занятие закрепления и совершенствования знаний, умений и навыков.

**Метод проведения:** частично-поисковый.

## **Оборудование и наглядные пособия**: практическая работа. **Ход занятия:**

### 1. *Организационный момент.*

- a) проверка списочного состава класса;
- b) настрой учащихся на работу;
- c) сообщение темы и цели занятия.

### 2. *Повторение изученного материала.*

*Метод проведения: Устный опрос.*

*Что необходимо сделать, чтобы скомпоновать два объекта? Назначение инструмента Интерактивное перетекание.*

- 3. *Формирование новых знаний, умений и навыков.* Назначение и основные возможности приложения CorelDraw.
- 4. *Практическая работа на ПК.*

#### *Выполнение практического задания* «**Горящий фитиль**» по шагам.

1. Нарисовать окружность;

2. Расположить рядом прямоугольник; (рис 1)

3. Объединить обе фигуры, напомнить команду Компоновать;

4. Контур бомбы готов, залить его черным цветом;

5. Придадим бомбе реалистическую форму с помощью инструмента (Форма) – вытянуть концы прямоугольника;

6. Сделаем закругленное горлышко, для этого используем фигуру **Эллипс**, сделать овал, залить её серым цветом. (рис 2)

7. Объединить овал и бомбу, следим за тем, чтобы фигуры точно совпадали;

8. Для реалистичности добавим световой блик. На панели инструментов выбрать Звезды, 5-ти конечную; Инструментом выбор удлинить лучи звезды;

9. Залить звезду белым цветом и поместить на бомбу, удалить контур и инструментом Интерактивная прозрачность добавить блик.

10. Переходим к созданию фитиля. Инструментом Прямоугольник нарисовать прямоугольник.

11. Создать две одинаковые окружности, разместить их следующим образом, после чего объединить все эти три фигуры.

12. Выделить объект инструментом выбор, сделав двойной щелчок, чтобы появились маркеры, имеющие вид стрелок, наклонить объект примерно на  $25^\circ$ 

13. Зальем объект, для чего выбрать Градиентную заливку из инструментов Заливка, взять за основу серый цвет и тип заливки радиальный. (Выборочный, все по нолям).

14. Скопировать прямоугольник и разместить на определенное расстояние. С помощью инструмента Интерактивное перетекание создать фитиль, число шагов можно взять 7.

15. Инструментом Оболочка изогнуть фитиль.

16. Имитируем горение фитиля. Возьмем инструмент Звезда. Рисуем две одинаковые фигуры.

17. Большая фигура желтого цвета, меньшая красного.

18. Разместить меньшую поверх большей.

**19.** Удалить обводку с обеих фигур. Применить инструмент **Интерактивное перетекание.**

20. Все соединить, Сгруппировать.

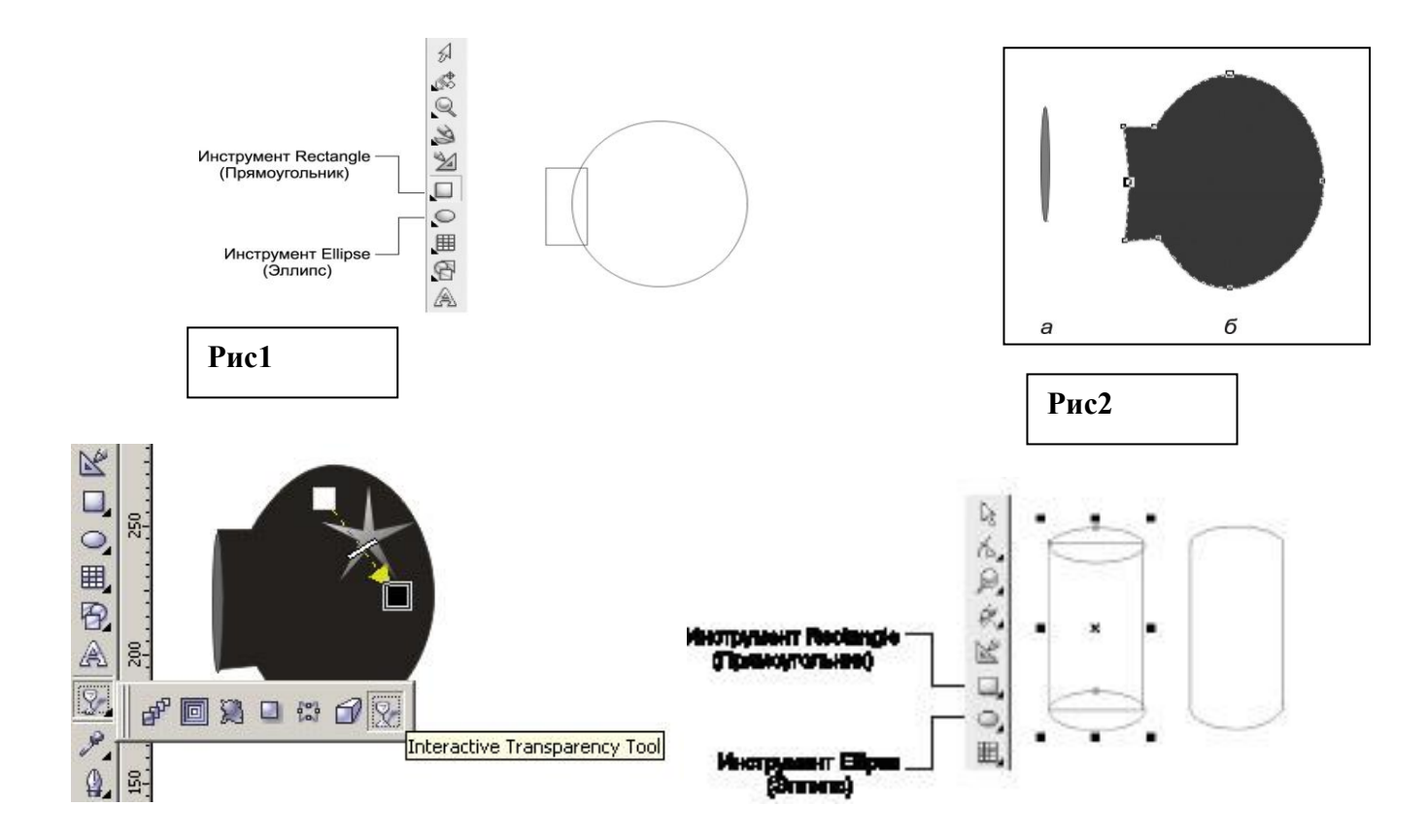

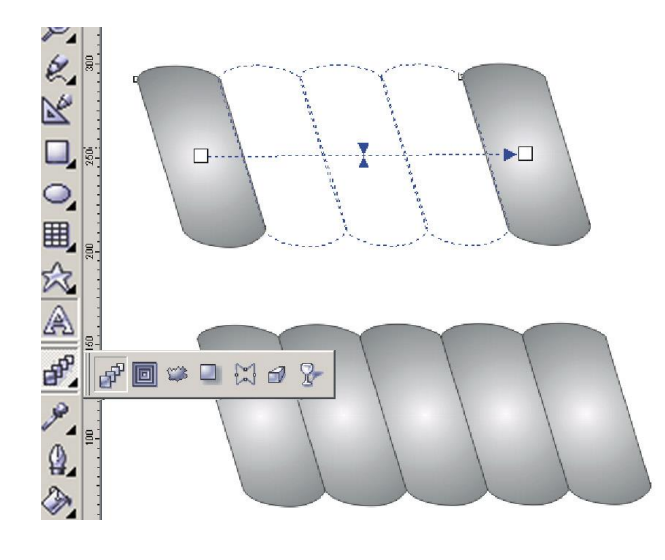

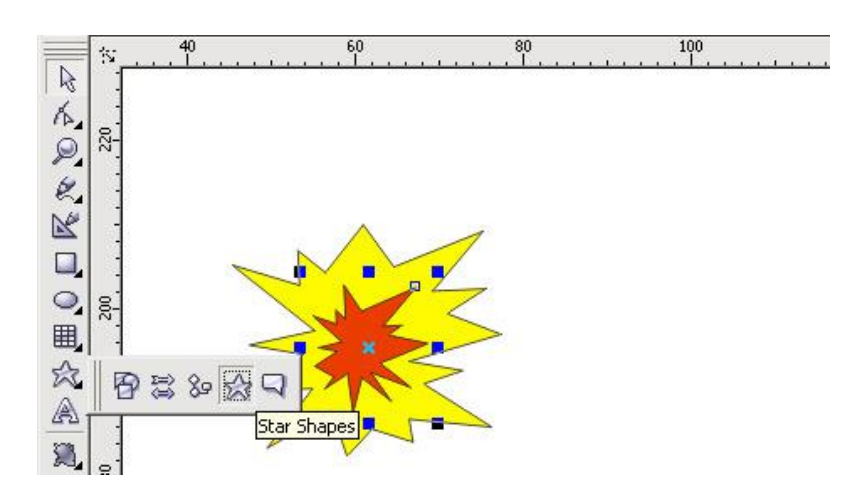

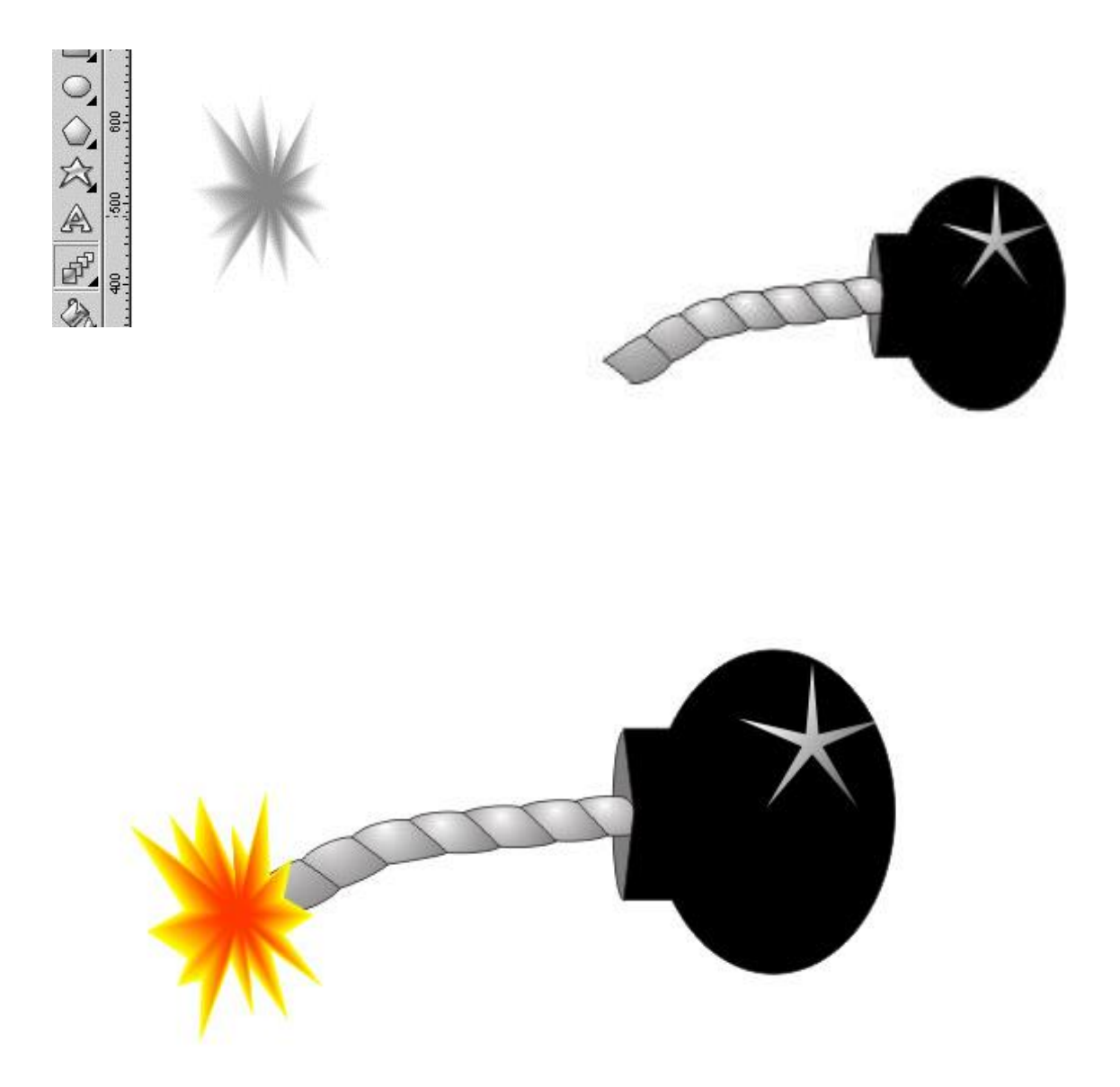

# **Список использованных источников:**

Гурский Ю и И.Гурская А. Жвалевский «Трюки и эффекты COREL DRAW».

А. Жвалевский, Д. Донцов «Самоучитель Coreldraw».